## YTÜ HARİTA MÜHENDİSLİĞİ BÖLÜMÜ COĞRAFİ BİLGİ SİSTEMLERİ

## **KONU: NETWORK ANALİZ**

HAZIRLAYAN: YÜKSEL ÇİÇEK

Öğretim Üyesi: Yrd. Doç. Dr. ÜMİT GÜMÜŞAY

## NETWORK ANALİZ

ArcCatalog'ta düzenlenen geodatabase içindeki feature dataset dosyasına sağ tıklayarak "New "sekmesinden "Network Dataset"i seçilir.

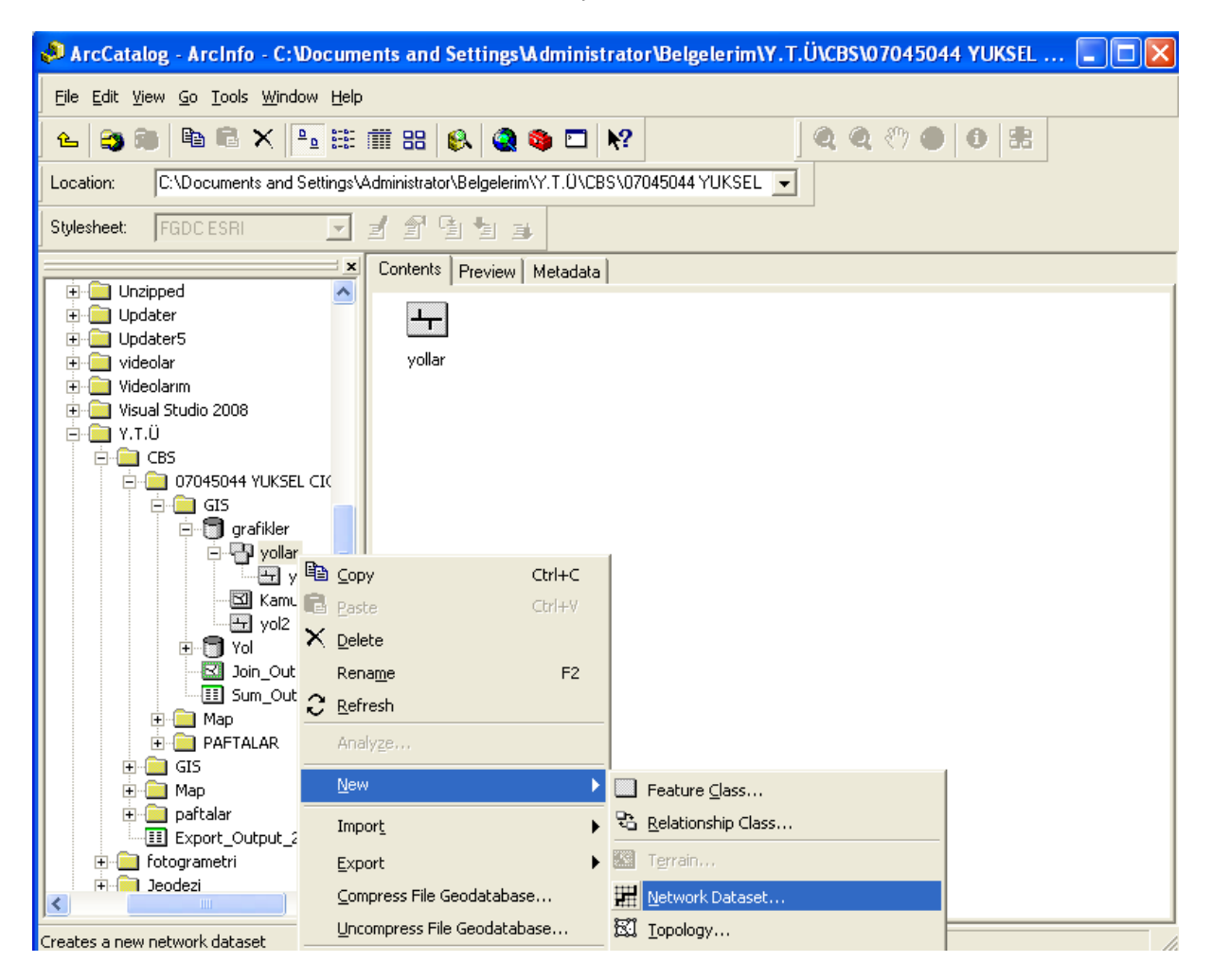

!Eğer "Network Dataset" çıkmıyorsa üstteki sekmelerden "Tools" a tıklayarak çıkan menüden "Extensions" ı seçerek "Network Analyst" kutucuğunu işaretlenir.

Öncelikle oluşturacak "Network Dataset" e isim verilmeli.

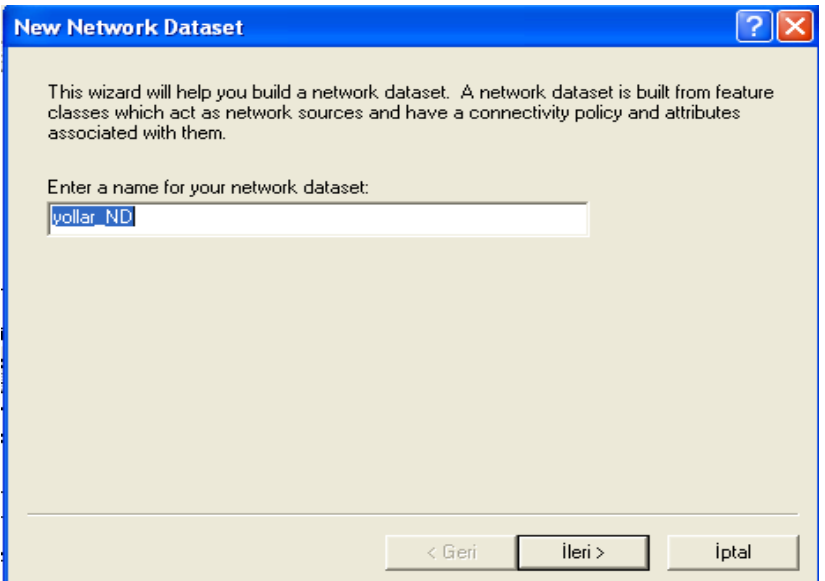

Bu çalışmada yollar\_ND ismi verildi. İleri butonuna basarak devam edilir. Açılan pencerede "Network Dataset" dosyasının işaretlenmiş olup olmadığını kontrol ediliri.

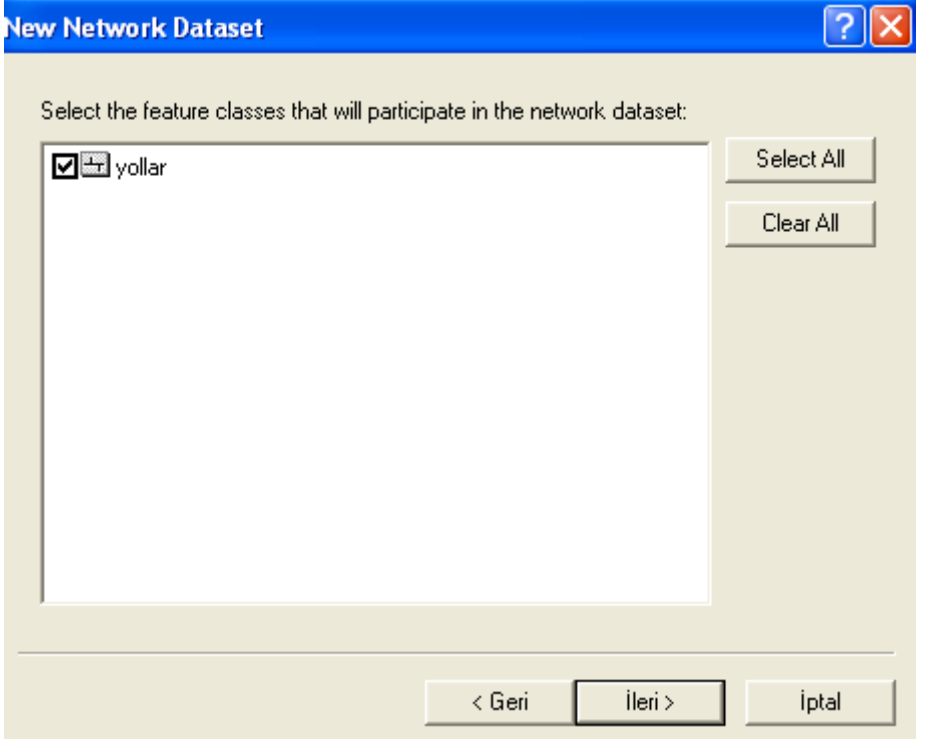

Bağlantıları belirlemek için "Connectivity" butonuna tıklanır. Yollar "feature class" dosyası 3 tane subtypes içeriyor: Otoban, Anayol ve Arayol. Bu yollar arasındaki bağlantıları belirlemek için Subtypes butonuna basılır.

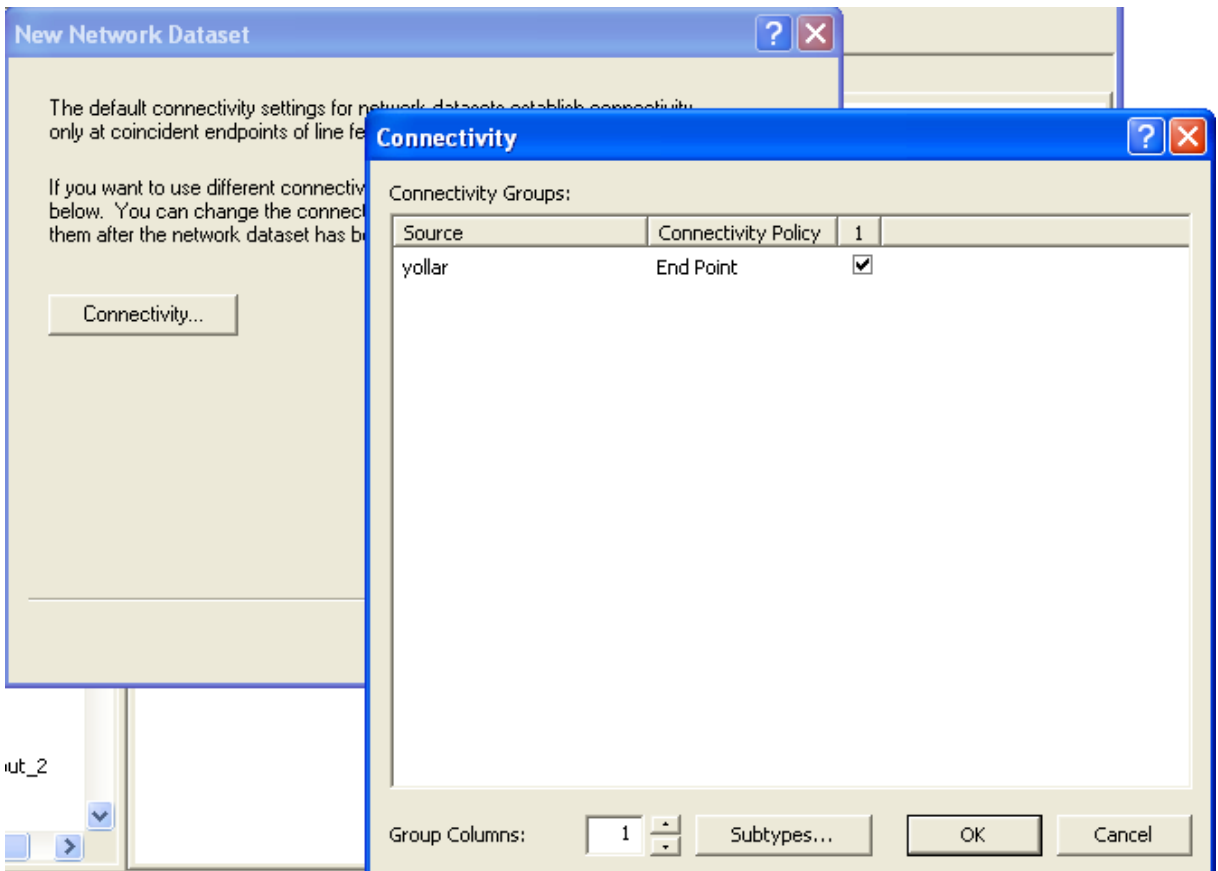

Açılan pencerede kutucuğun işaretli olmasına dikkat ediniz.

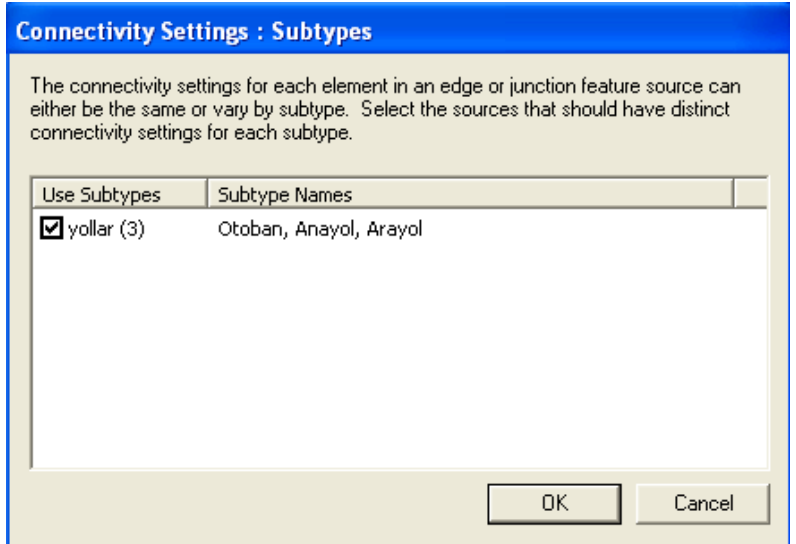

Bu Network için Otoban ve Anayolların bağlantılarını "end point" ile Arayolları ise"any vertex" ile sağlanır. (Çünkü Otoban ve Anayollara diğer yolların bağlanması söz konusudur. Arayollar parçalı olduğundan herhangi bir başucu noktasından ayrılırlar.)

Arayolları "Any Vertex" olarak değiştirilir.

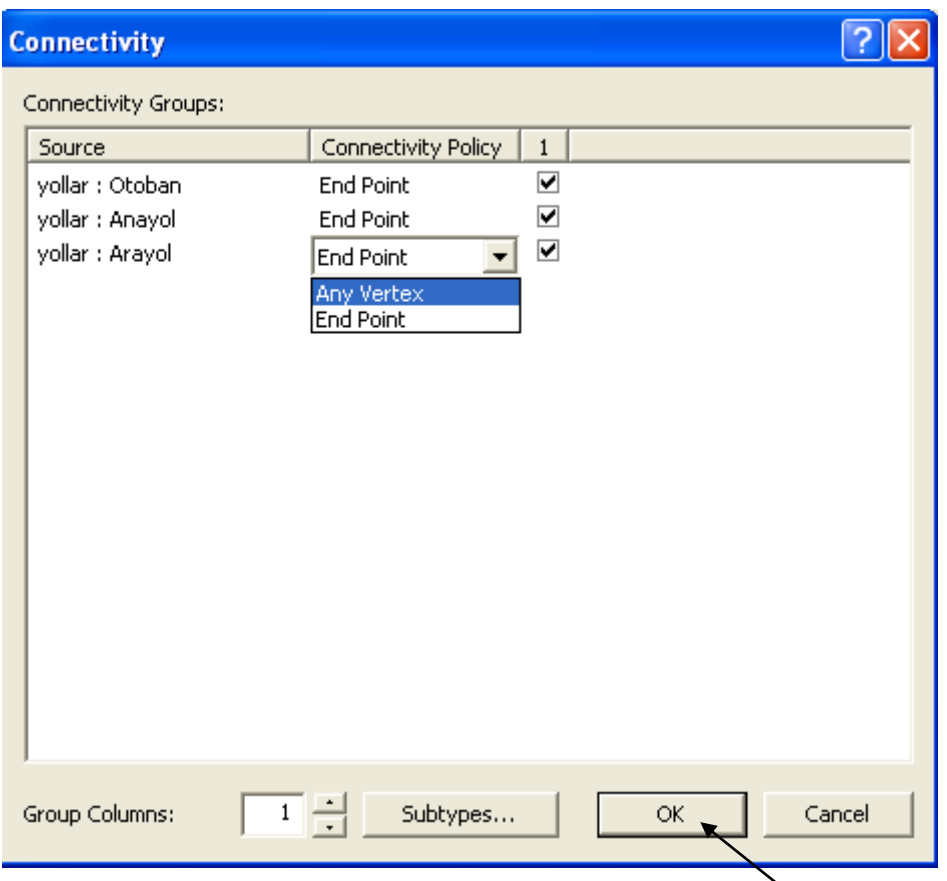

OK i tıklayarak devam edilir. Oluşturulan dataset te yükseklikler yer almadığı için "elevation field data" ile ilgili çıkacak olan sorguda no şıkkını işaretlenir (Yollar için Z değerlerinin aynı olması gerekiyor, bu nedenle 2 boyutlu olarak çalışıyoruz).

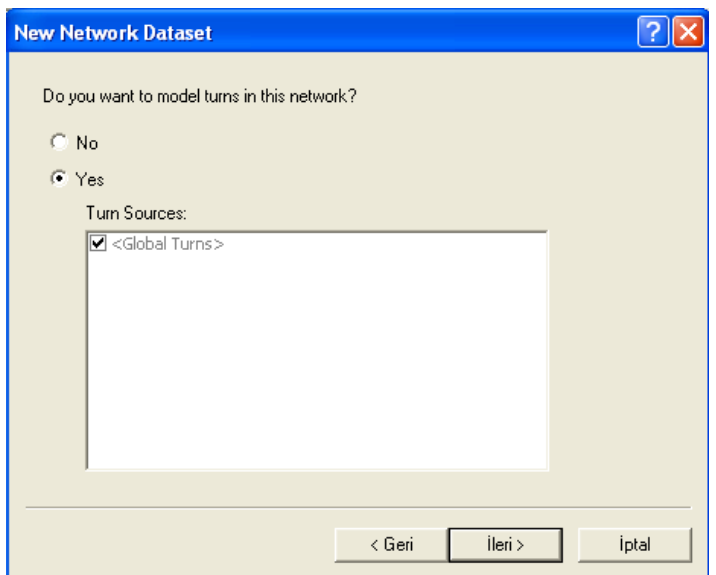

Dönüşler için Global Turns bunu otomatik olarak sağlıyor. "Yes" şıkkını işaretleyerek ileri seçilir.

Açılan pencerede oluşturacak analiz için "Metre" özelliği girilecek. Sağ taraftaki "Add" butonuna tıklayarak "Metre" girilir. "Usage Type → "Cost" , "Units" →"Meters" ve "Data Type" → "Double" olarak belirtilir.

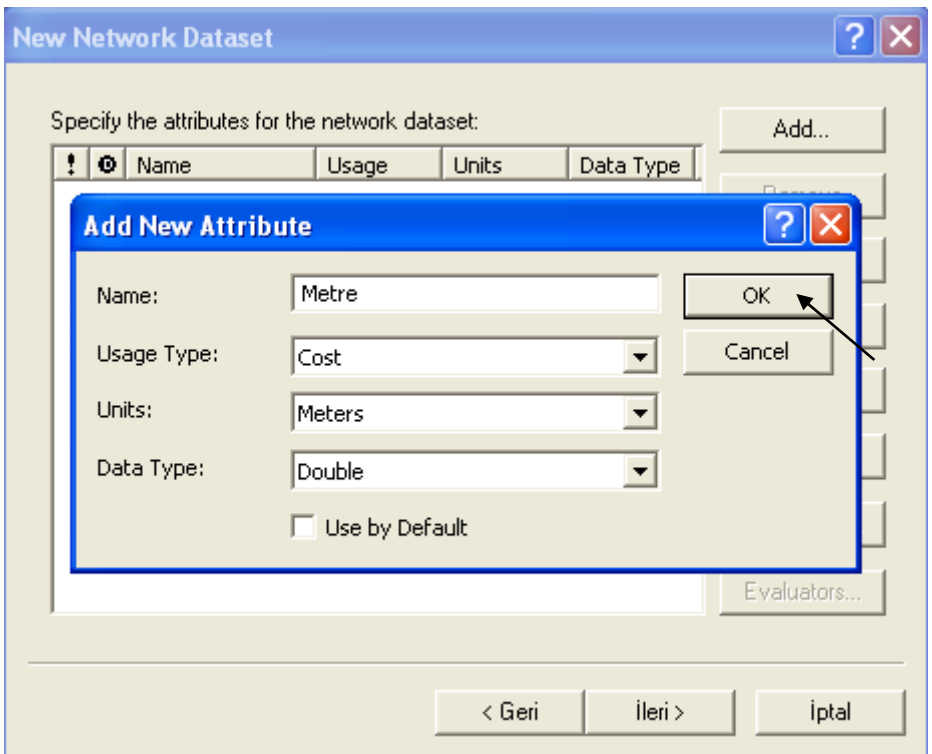

OK tıklayarak diyalog kutusunu kapatılır.

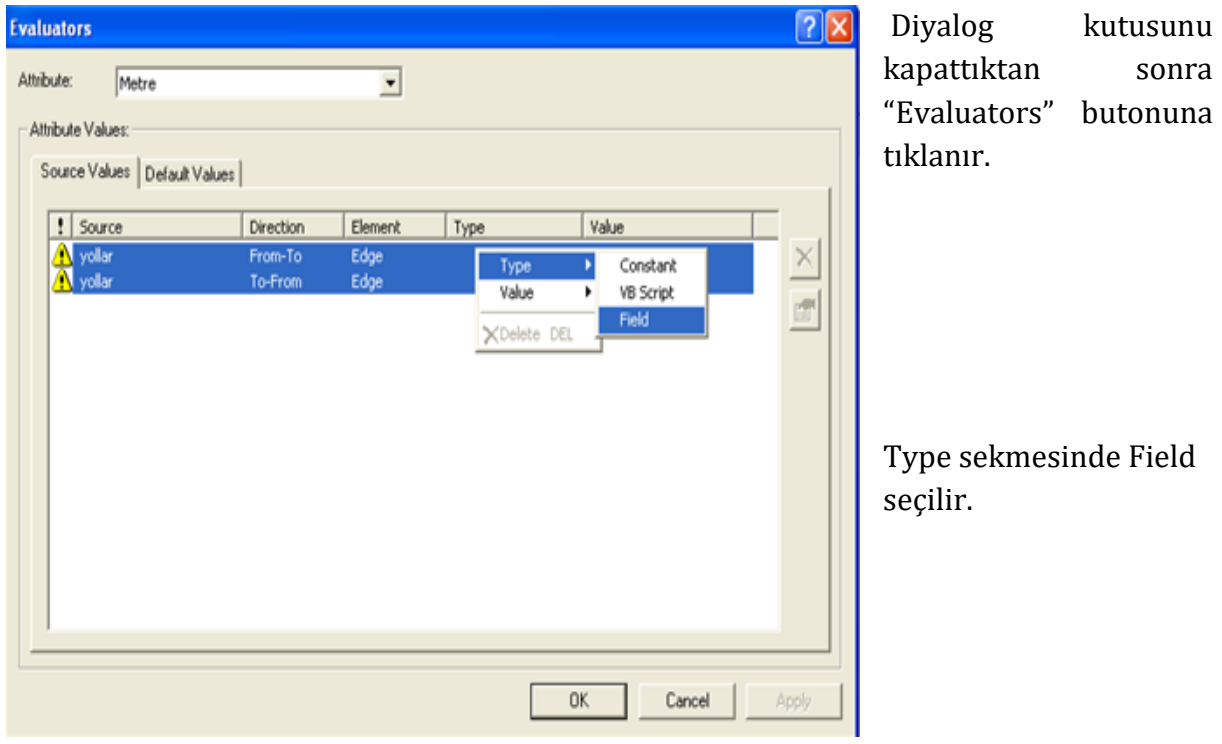

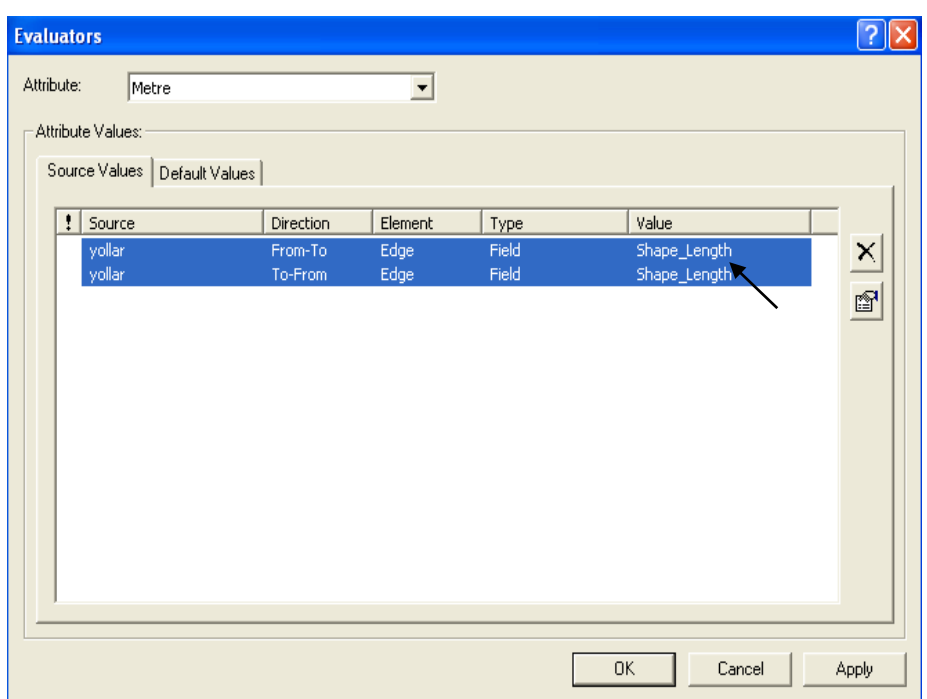

Value sekmesinde ise SHAPE\_LENGTH seçilir. Dialog kutusunu

kapatıp açılan pencerede ileri butonunu tıklanır.

Yeni pencerede "yes " seçeneğini işaretleyerek "Directions" ı seçilir.

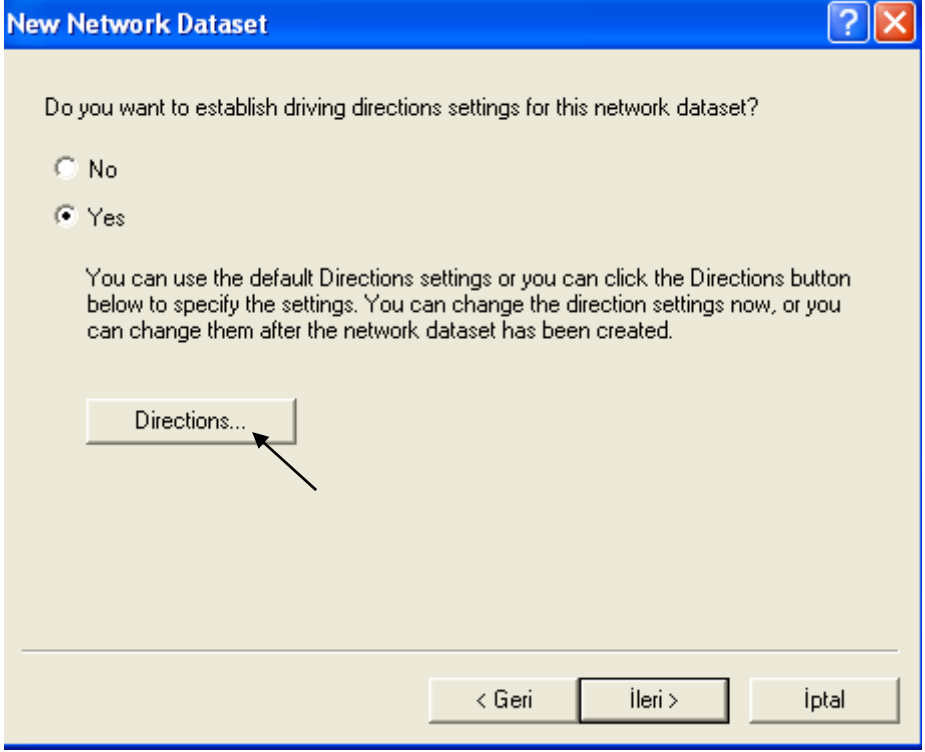

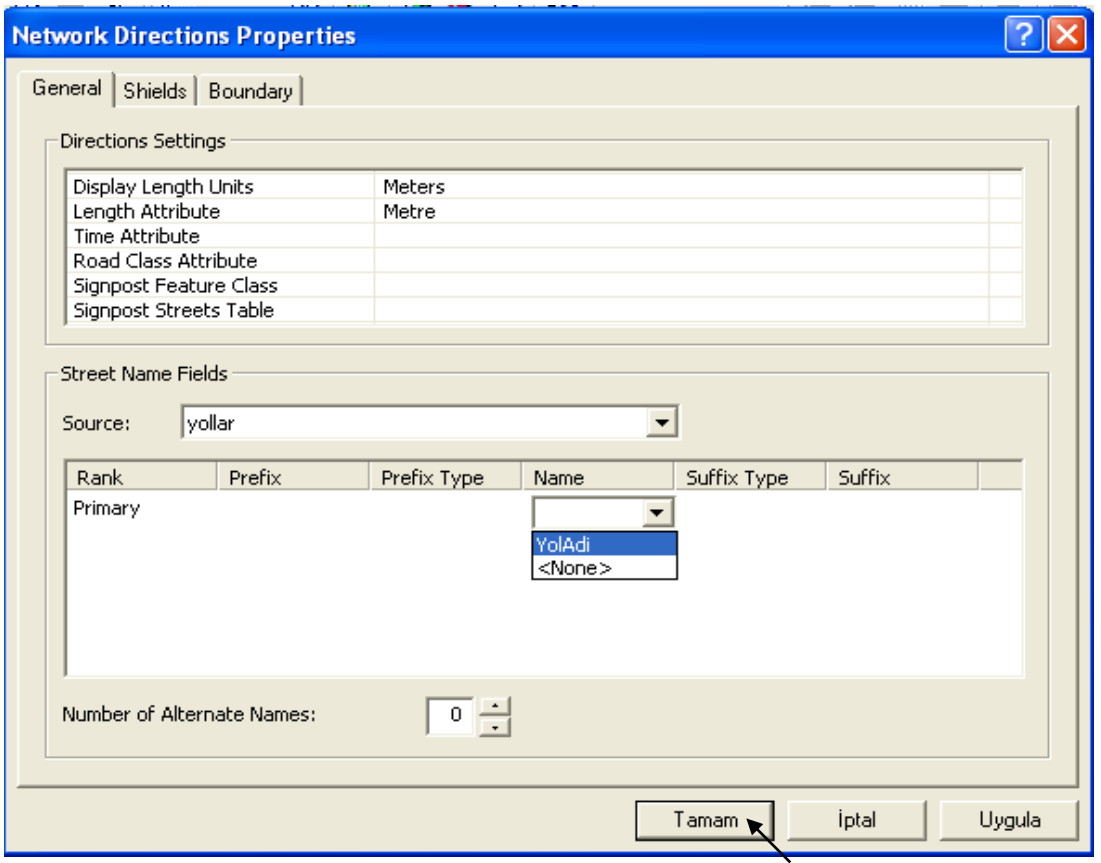

"Display Length Units" biriminin metre olmasına dikkat ediniz."Name" sekmesinin altına tıklayarak "YolAdi" olarak belirlenen öznitelik seçilir ve Tamam a tıklayarak devam edilir. Tekrar "Directions" sorgusunun olduğu pencere ekrana gelecektir. İleri butonuna basarak dataset'in son halini özet olarak görülür.

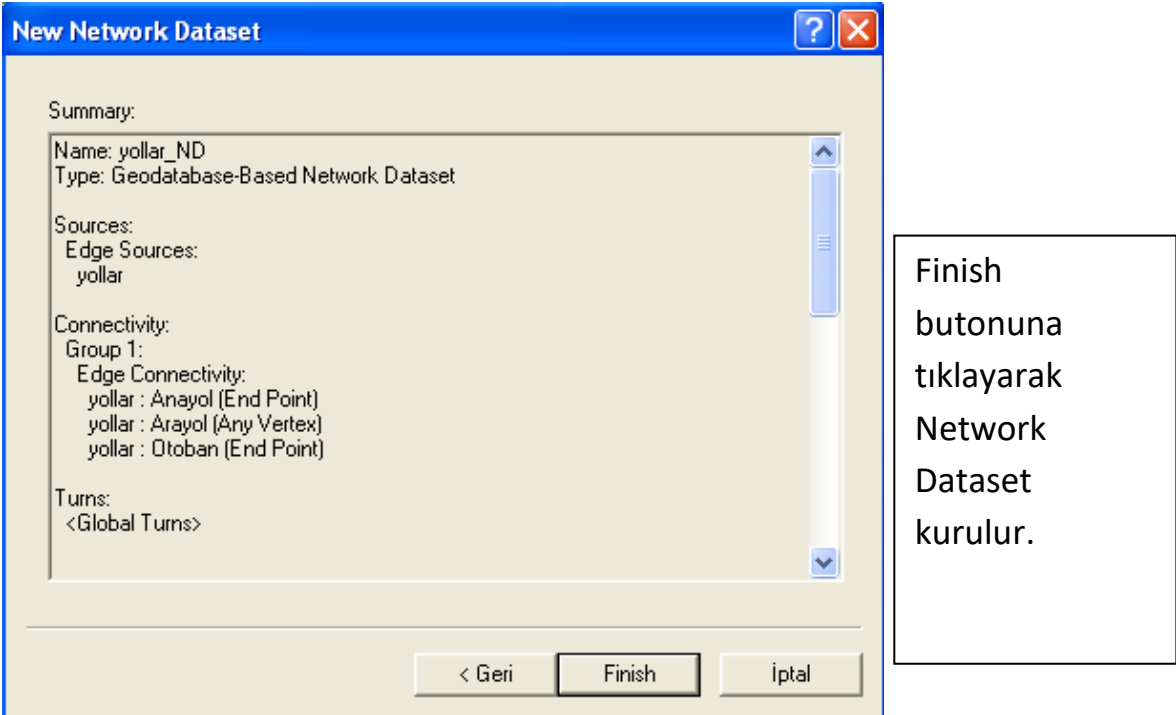

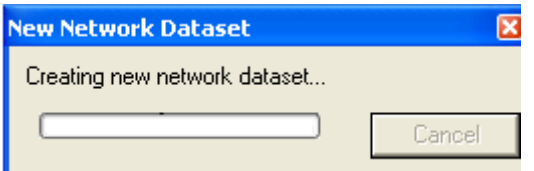

Açılan mesaj kutusuna evet diyerek son işlemi de gerçekleştirilir.

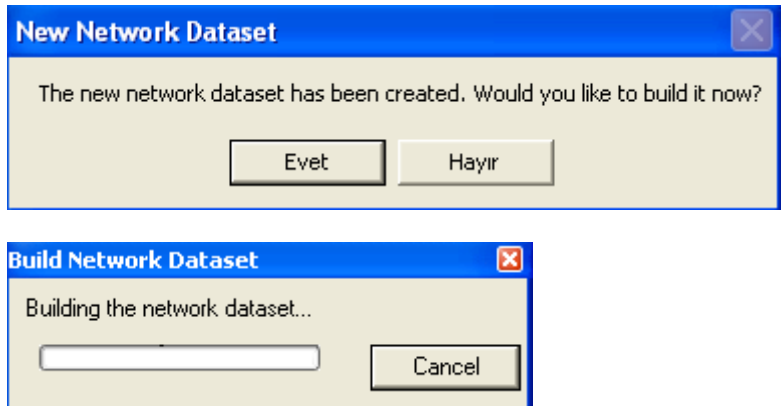

Böylece bir "Network Dataset" oluşturmuş olunur.

ArcMap i çalıştırırarak Add Data seçeneği ile ArcCatalog'ta oluşturulan dosya çağırılır.

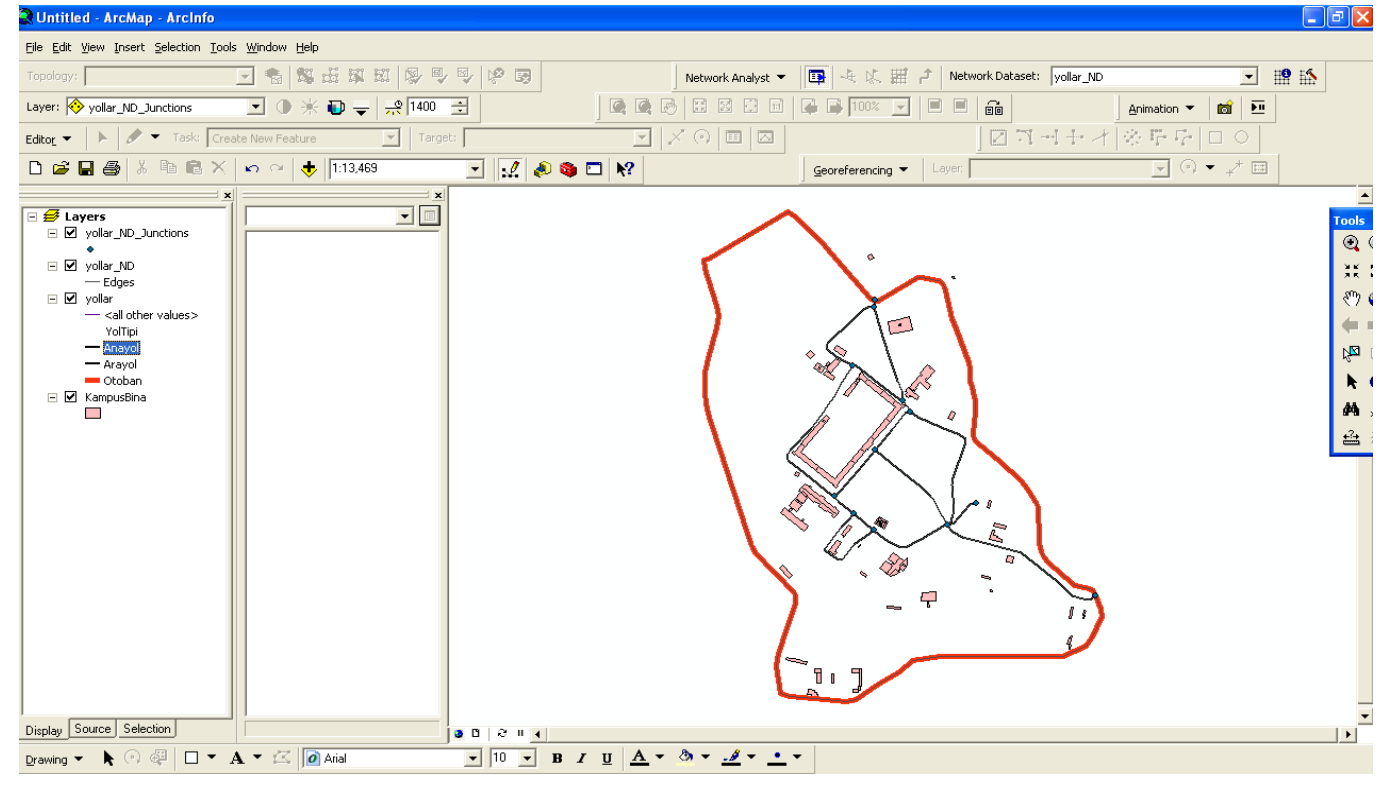

Yol tiplerinin önündeki çizgi şekillerine çift tıklayarak her yol tipi için ayrı bir gösterim belirleyebilirsiniz. Ayrıca Layer properties deki Display sekmesinde "show map tits" kutusunu işaretleyerek imleci üzerine getirdiğiniz zaman yolların isimlerinin ekrana gelmesini de sağlayabilirsiniz.

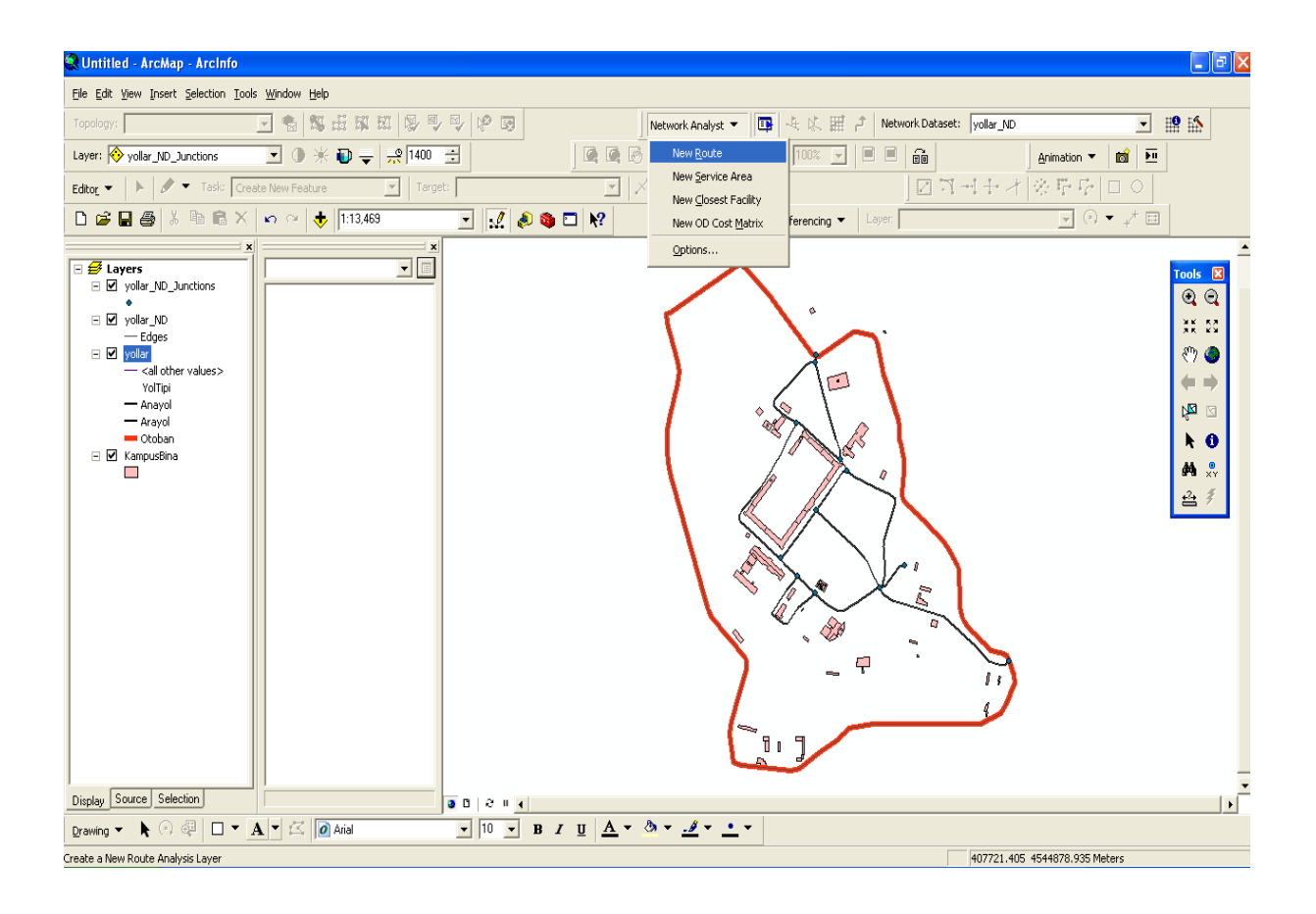

"Network Analyst " te "New Route" seçeneğine tıklınır.

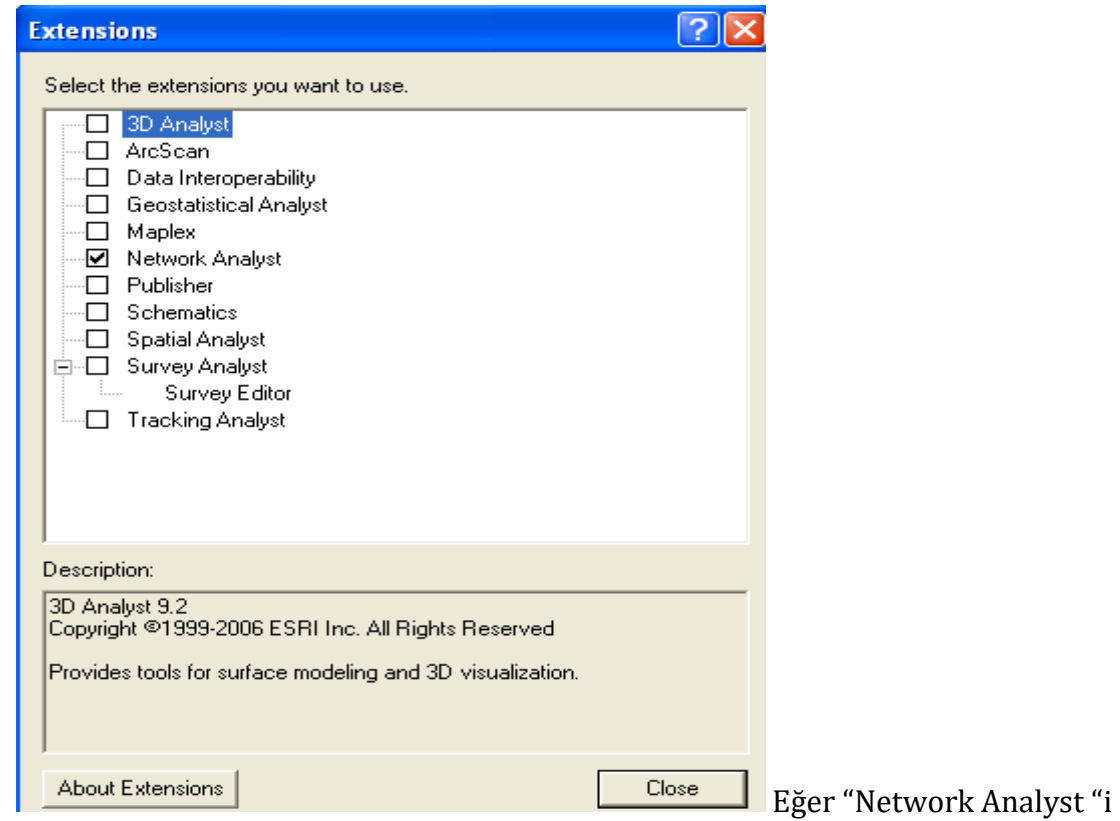

seçtildiği halde görünmüyorsa Tools→Extensions ta Network Analyst i işaretlenir.

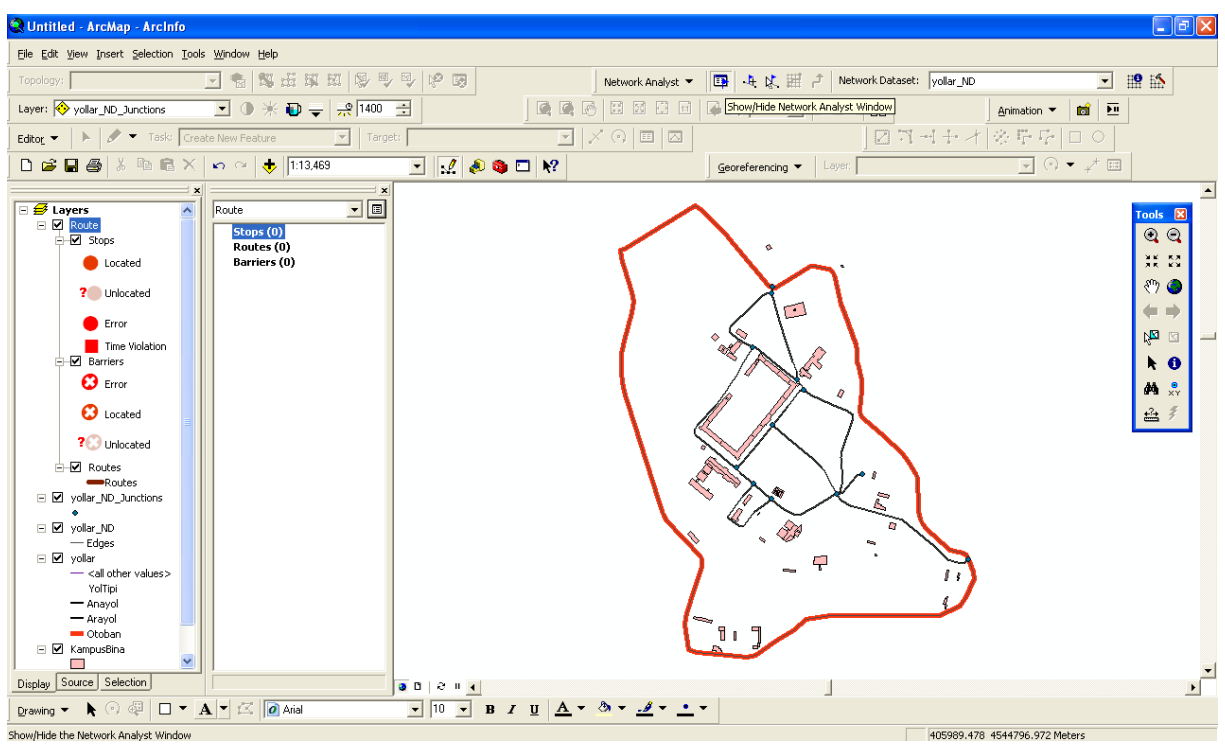

New Route dedikten sonra sol tarafta Network Analyst penceresinde stops routes ve barriers elemanları belirecektir. Eğer bu pencere ekranda açılmadıysa Network Analyst in sağındaki ilk simgeye **ta** tıklanır. Durak eklemek için  $\frac{4}{100}$  simgesine seçilir. Ve yollar üzerinde herhangi iki noktaya durak eklenir. Durakların yerlerini değiştirilmesi istenirse simgesine tıklayarak bu işlem gerçekleştirilir.

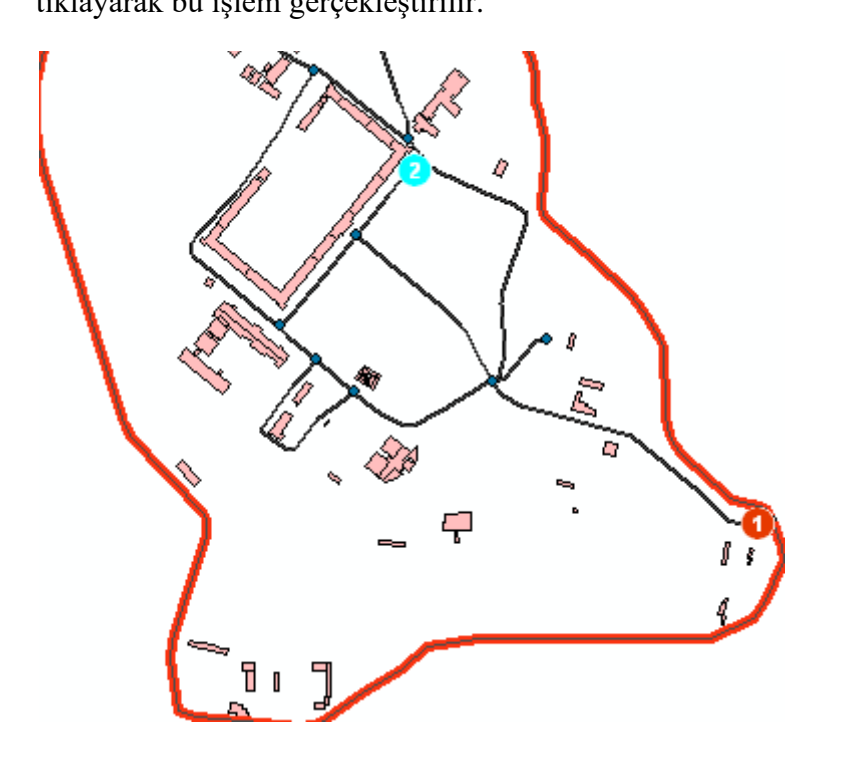

Bu iki nokta arasındaki en kısa yolu belirlemek için solve **butonuna tıklanır**.

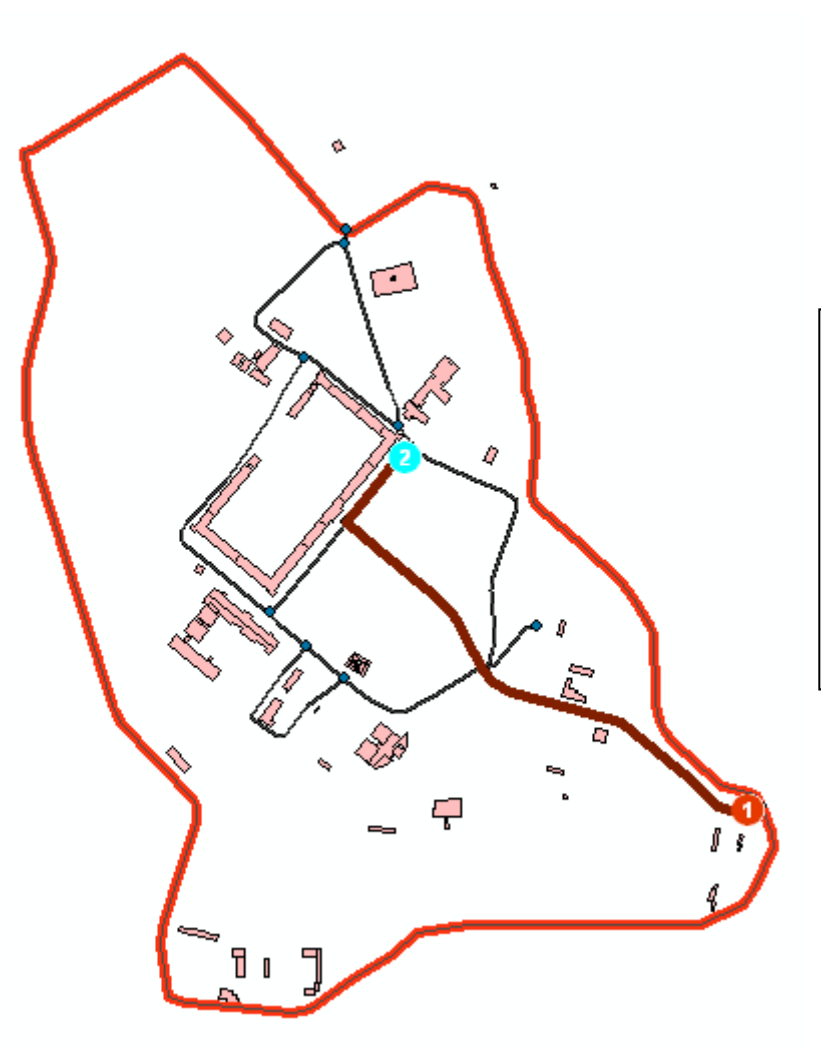

İki nokta arasındaki en kısa yol sorgusu şekildeki gibi çözümleniyor.

Oluşturduğumuz sorgu sonucu oluşan en kısa yol hakkındaki raporu görüntülemek için

Directions Window butonuna tıklanır.

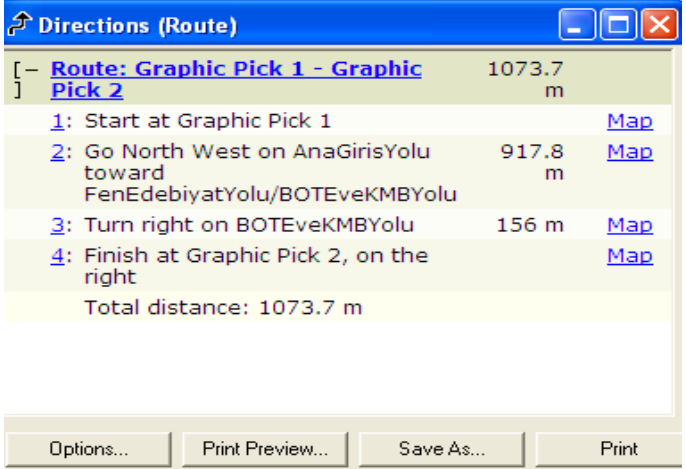